## B & T Services Inc. Smartvault Guide

---------------------------------------------------------------------------------------------------------------------------------------------------------

This is how your Smartvault invitation e-mail will look in your inbox (be sure to check your spam folder)

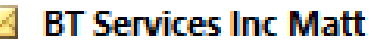

BT Services Inc Matt has shared the vault

The e-mail content will look like the e-mail below. Clicking where the arrow is pointing will lead you to the account creation webpage.

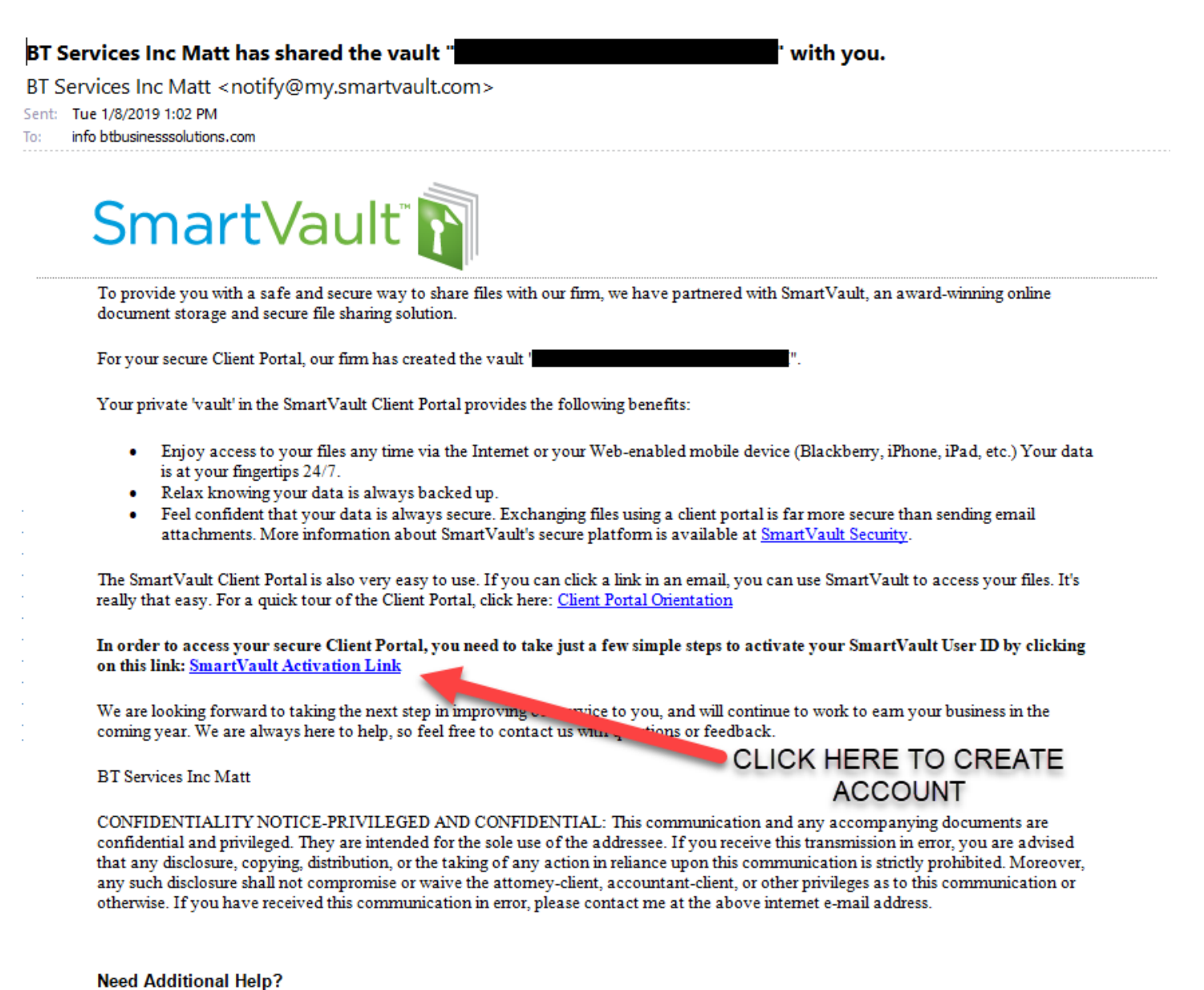

For additional help, go to https://support.smartvault.com/. To submit a support request, go to https://support.smartvault.com/07Support/02-Contact-Us.

Responses to this email address are not monitored.

Below is the account creation box. It will use the e-mail you gave us as a Username. The password must be 12 characters including an Uppercase, a number and a symbol Click create my user button when finished.

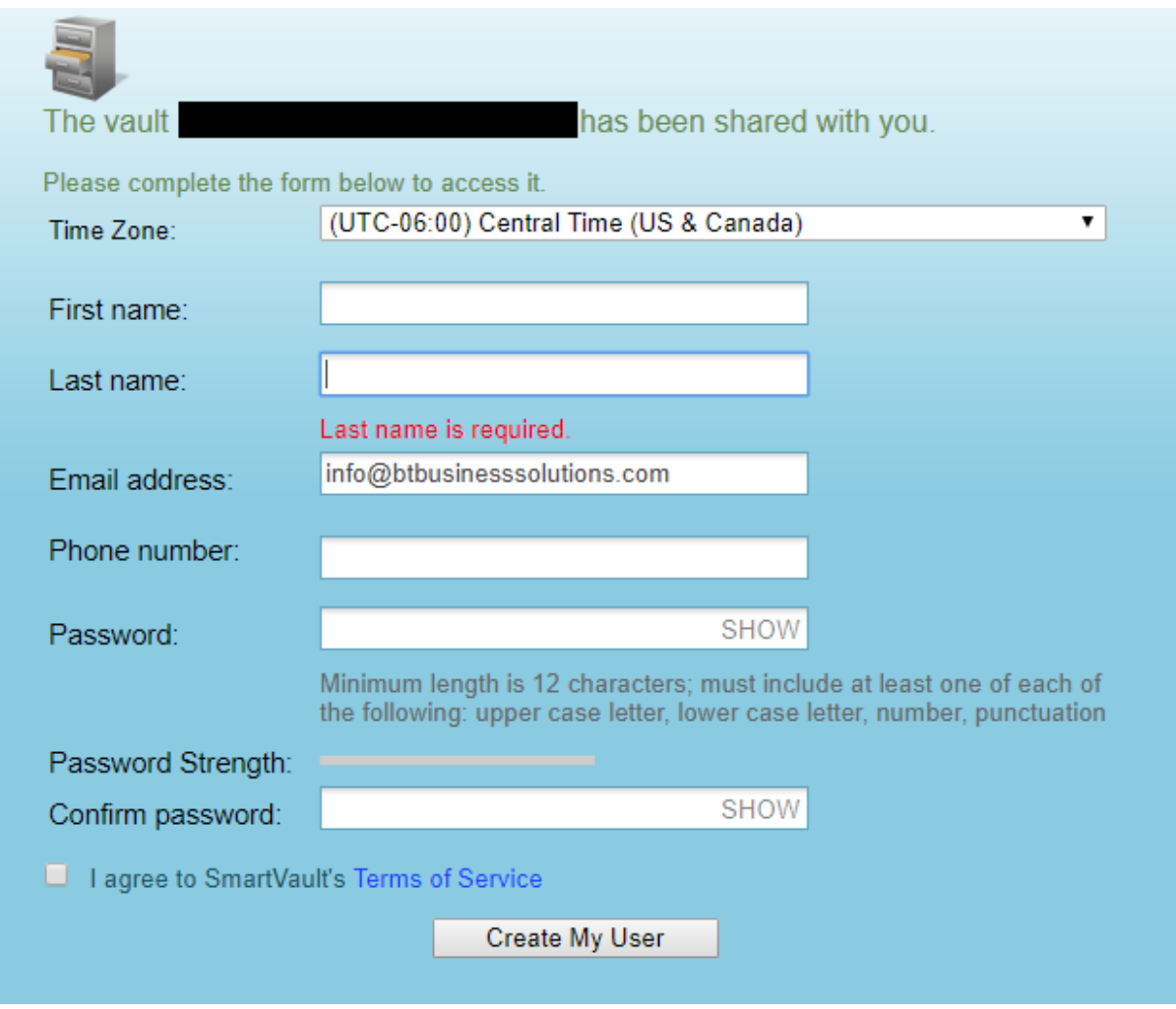

After you have created your account you will be brought to the homepage. It will have 2 file drawer icons, one will have your First and Last Name and the other will be labeled public documents. By clicking on your name you will go to a page that contains your information for different tax years.

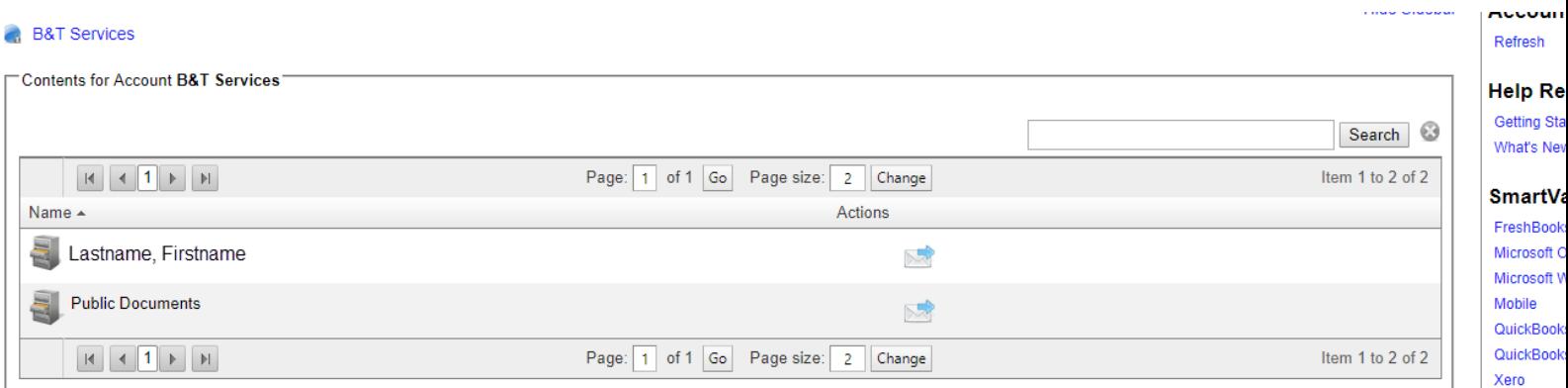

After clicking on your name you will see a screen like the one below. TY18 is the current year, you can upload tax documents, IRS letters and find your 2018 tax organizer. TY17 will have your 2017 tax return TY16 will have your 2016 tax return TY15 will have your 2015 tax return.

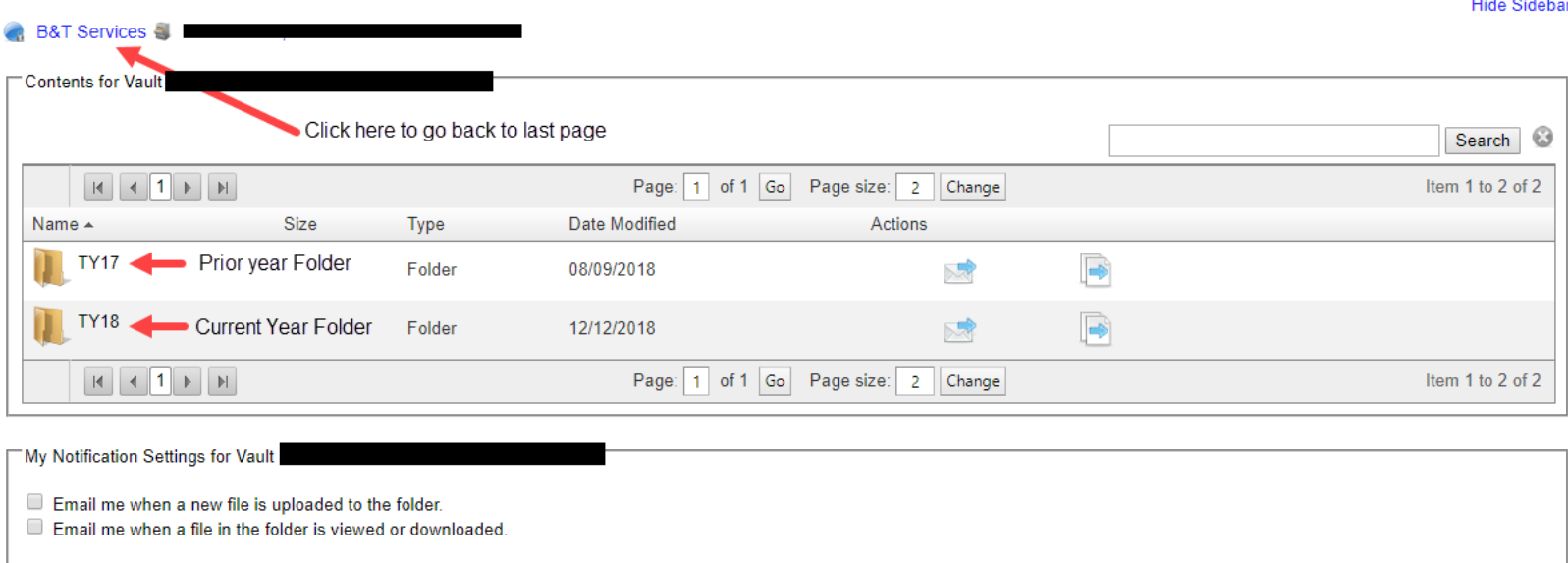

All of the TY folders will have the same three folders as below. Below is an example of the TY18 Folder

**Client Organizer folder**: Contains your full length Tax organizer

**Client Source Documents**: Contains any tax documents or IRS letters you uploaded for us, and is the folder where you upload tax documents.

**Client Tax Return**: Contains your completed tax return for that year.

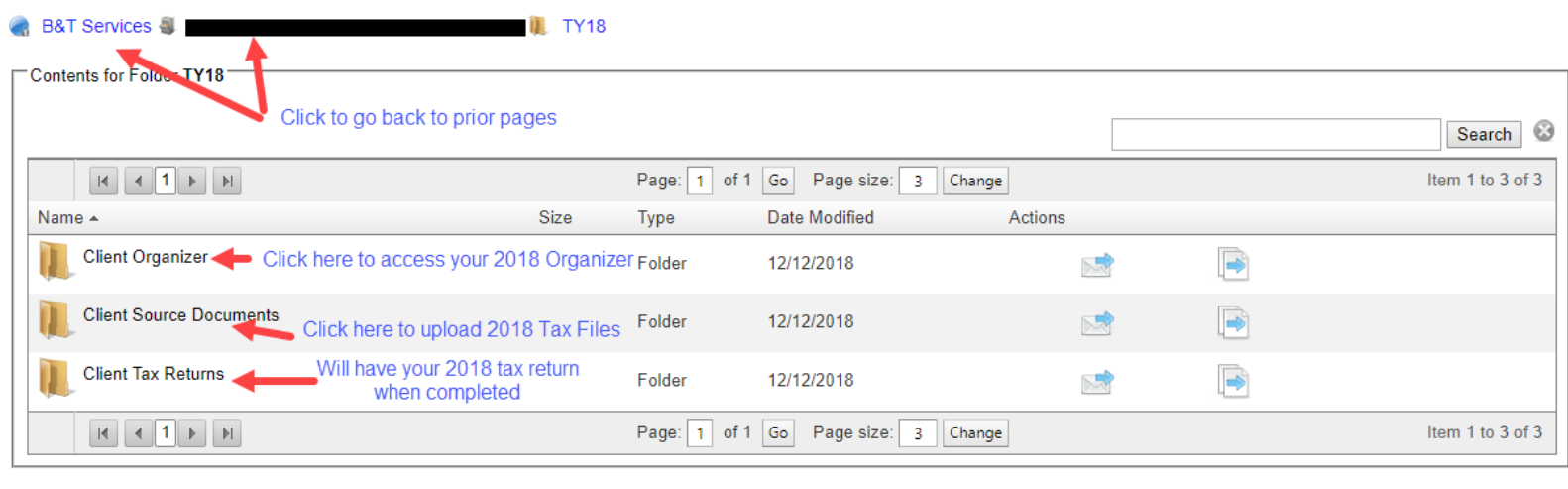

My Notification Settings for Folder TY18

Email me when a new file is uploaded to the folder.

Email me when a file in the folder is viewed or downloaded.

Below is a view of the Client Source Documents folder. The upper left hand has a button called upload File that allows you to upload a digital copy or photo of a tax document to share with B&T Services. It will also display all the files that have already been uploaded.

If at some point after filing your 2018 taxes you need access to tax documents such as W2s, this is where you could find a copy.

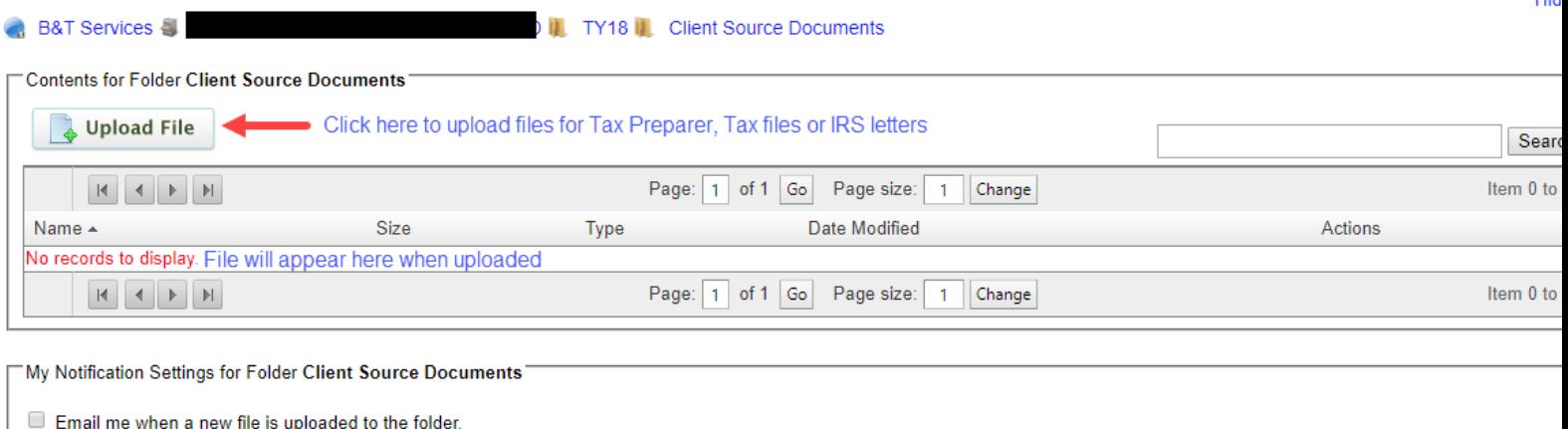

Email me when a file in the folder is viewed or downloaded.

After clicking Upload File you will see a box appear like the one below.

You can either click the browse button to search your computer folders for a file or drag and drop a file in the box to upload a tax document. You can upload more than one file at a time.

We would appreciate it if you then clicked the Send Email Notification button to alert us you have uploaded a new document for review.

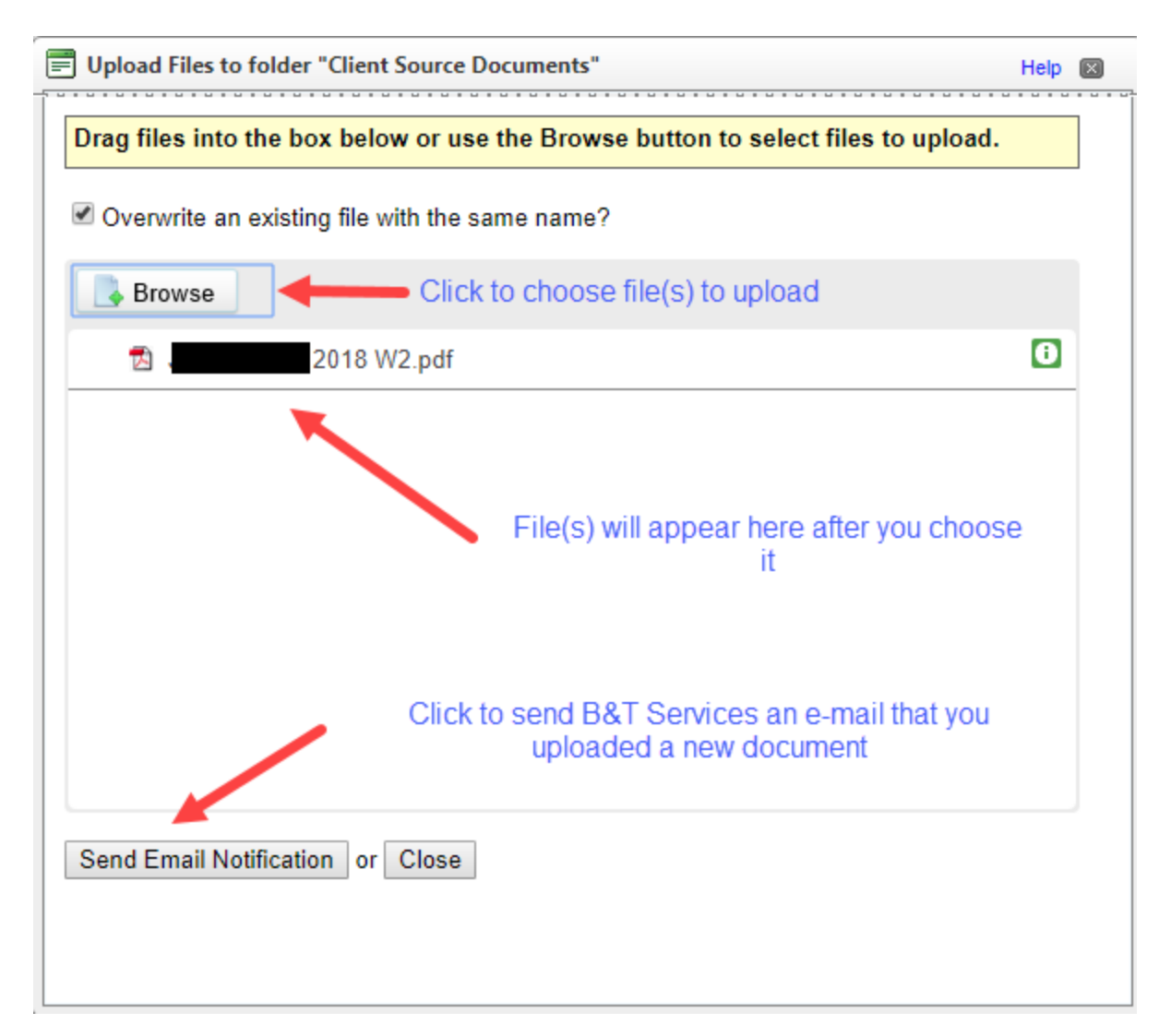